## **RingCentral®**

# Getting Started Guide for RingCentral App Users

This guide is designed to help you get started with the RingCentral app, walking you through how to make calls, send messages, and start meetings on both mobile and desktop.

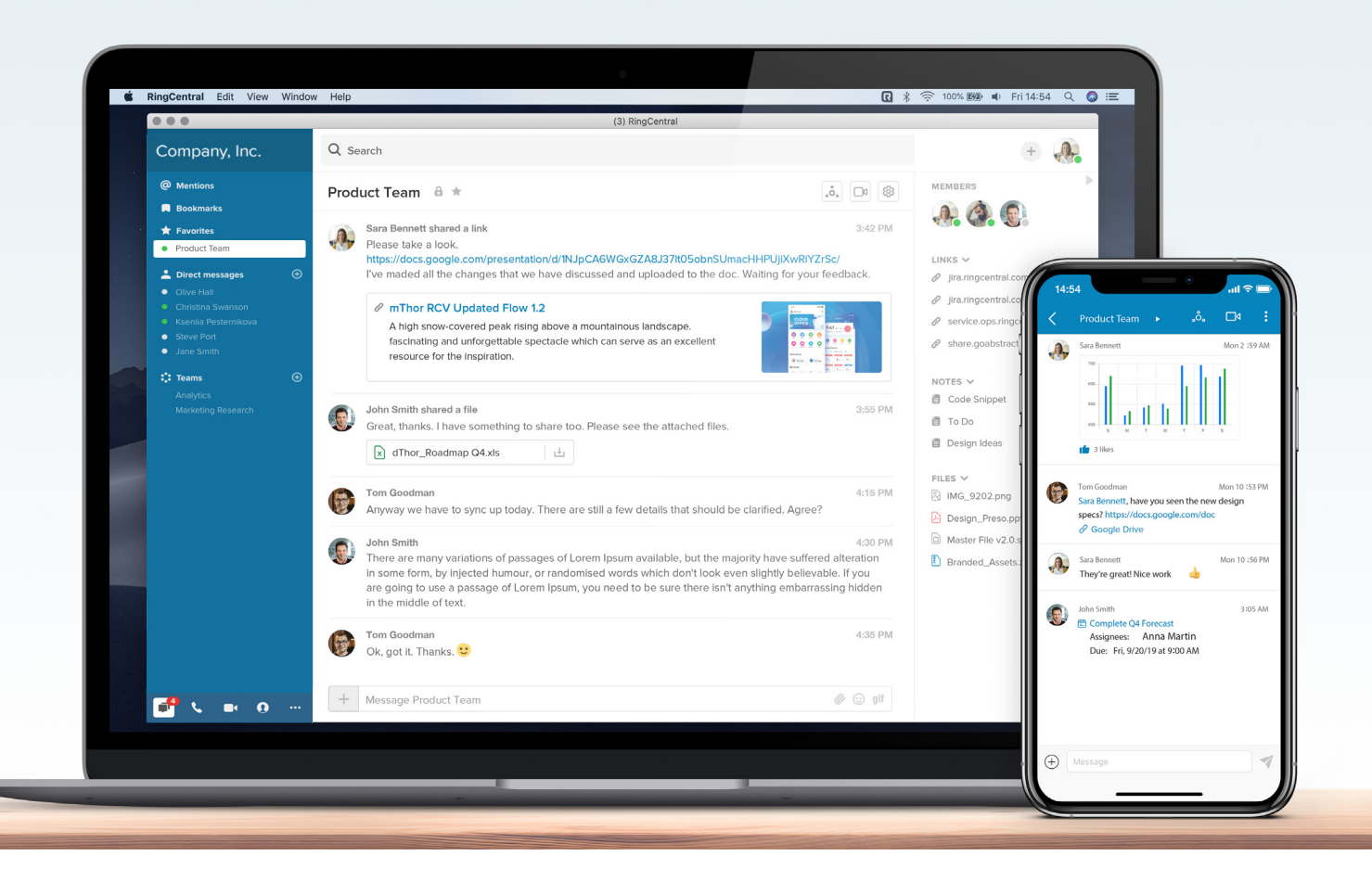

### **How to use your RingCentral app for iOS**

Work on the go with all-in-one team messaging, calling, video meetings, faxing, and more using your mobile devices.

### **Message Call Meet**

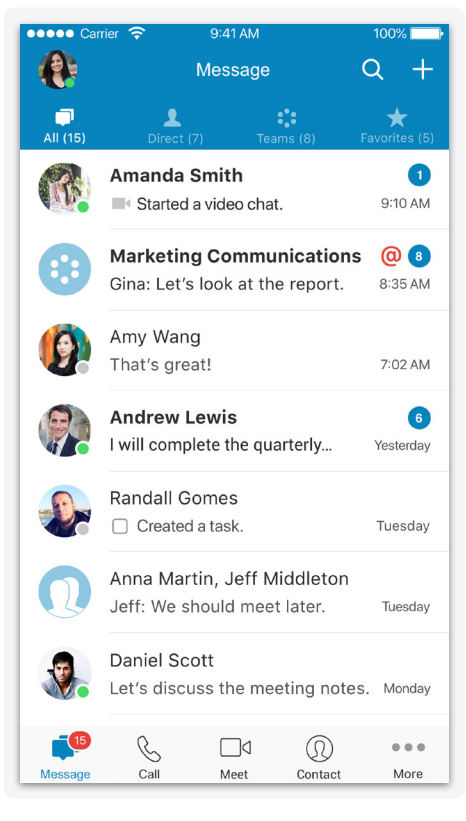

- **Tap the ighth** icon from the bottom navigation.
- **•** Tap the conversation you want to join or view or start a new conversation by entering a name in the **Search** bar.
- **•** Type your message in the conversation pane or tap the  $(+)$  icon on the left to share files, create new tasks, and more.
- **•** Send a text message by tapping the **i** icon in the top right of your Message tab and select **New Text**.

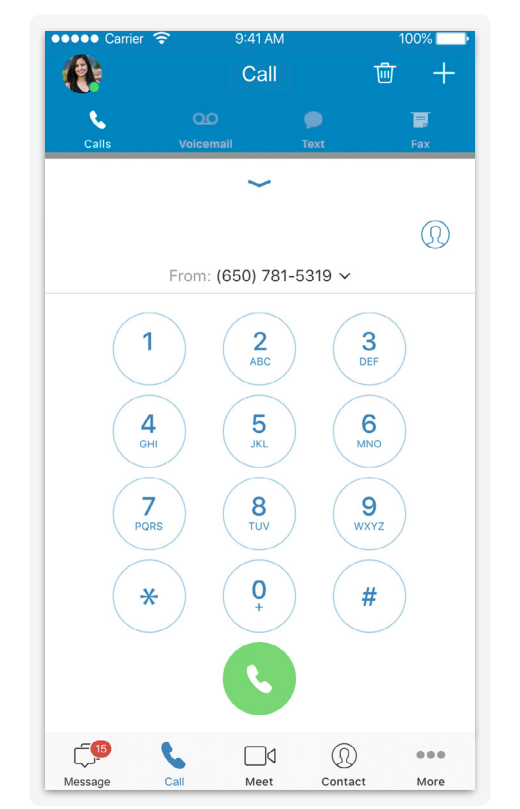

- Tap the  $\mathcal{Q}_0$  icon twice from the bottom navigation to make your call.
- **•** Within the phone tab, view call history, voicemail, and faxes.

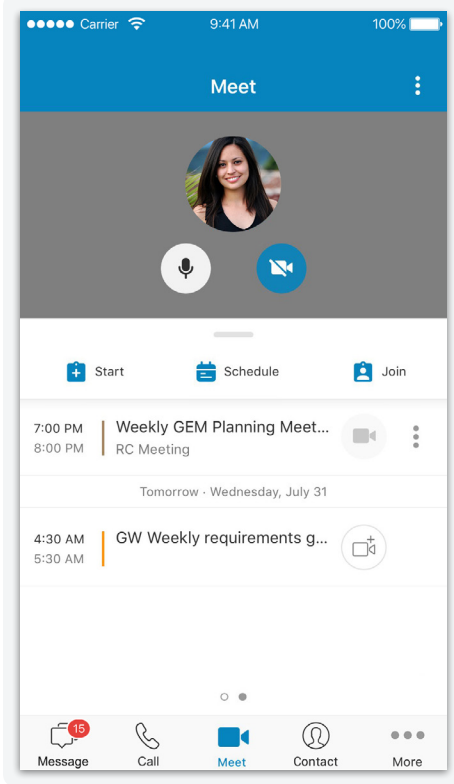

- Tap the **independent** from the bottom navigation.
- **• Start**, **Schedule**, or **Join** a meeting from within the app.
- **•** Once you're in a meeting, you can also share your screen or tap on **More** to record.
- **•** Connect your calendar to view your upcoming events and meetings. To connect your calendars, go to **Settings > Calendar Sync**.

Download apps at [ringcentral.com/downloads](http://ringcentral.com/downloads).

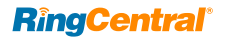

### **How to use your RingCentral app for Android**

Take all-in-one team messaging, calling, file sharing, faxing, and more with you anywhere using your mobile devices.

### **Message Call Meet**

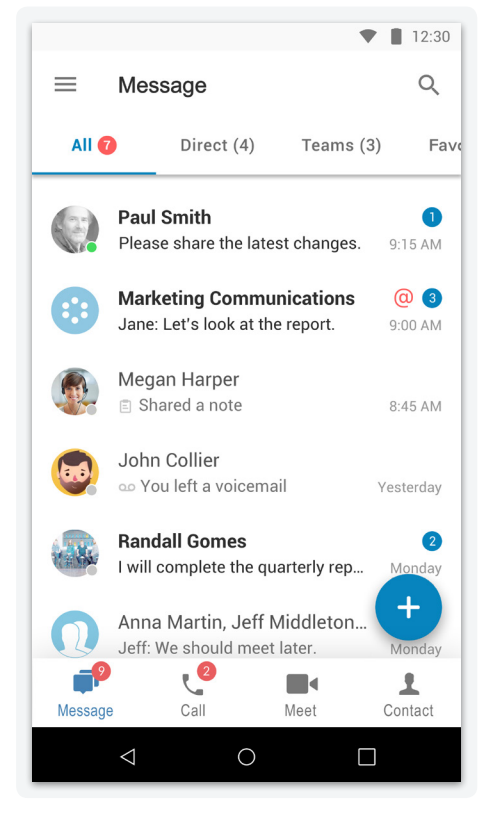

- Tap the **ight** icon and select the conversation you want to join or view.
- **•** Start a new conversation by entering a name in the **Search** bar.
- **•** Send a text message by tapping the  $\leftarrow$  icon in the bottom right corner and select **New Text**.

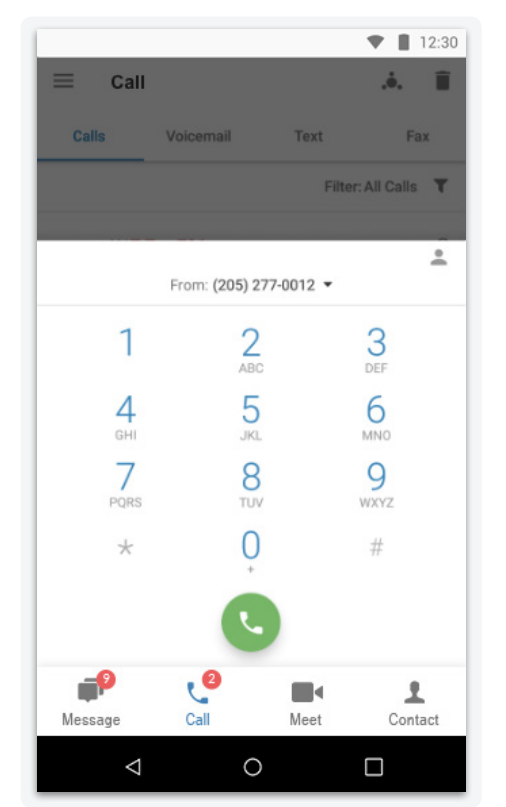

- Tap the **leap icon and then the** icon to make a call.
- **•** Within the phone tab, view call history, voicemail, and faxes.

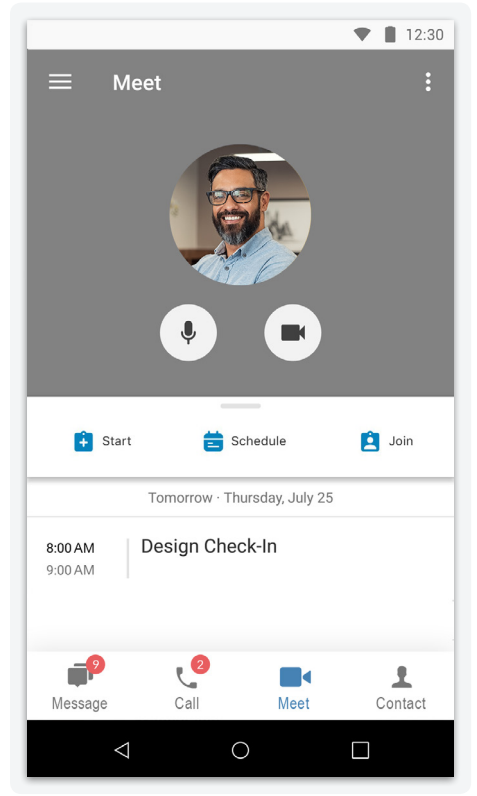

- Tap the **idea** icon to **Start**, **Schedule**, or **Join** a meeting from within the app.
- **•** Once you're in a meeting, you can also share your screen or tap on **More** to record.
- **•** Connect your calendar to view your upcoming events and meetings. To connect your calendar, go to **Settings > Calendar Sync > Select Calendar**.

Download apps at [ringcentral.com/downloads.](http://ringcentral.com/downloads)

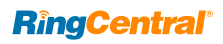

### **How to use your RingCentral app for desktop**

Collaborate with your colleagues and teams through all-in-one messaging, calling, SMS, video meetings, screen sharing, file sharing, tasks, integrations, and more.

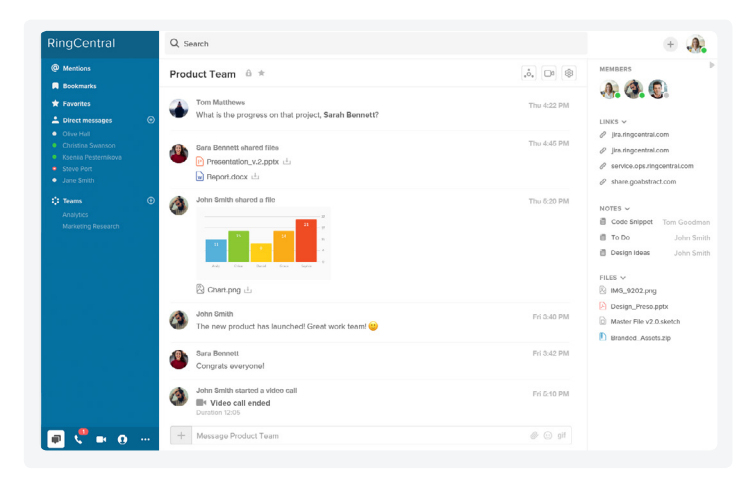

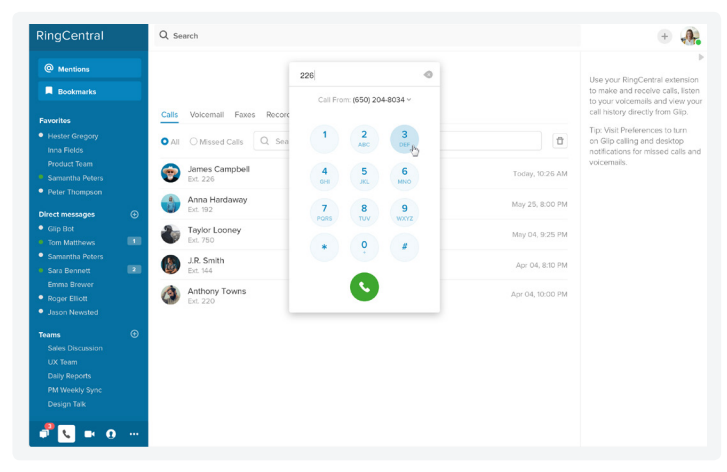

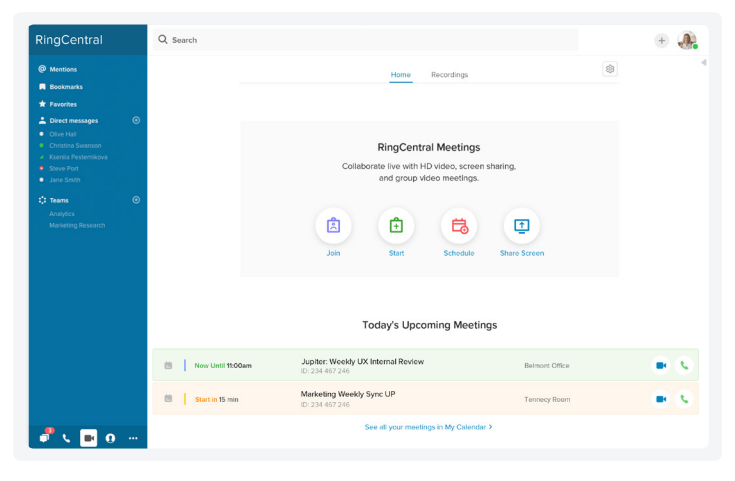

### **Message**

- Click the  $\Box$  icon on your dashboard.
- **•** Join an existing conversation by selecting one under **Direct messages** or **Teams**.
- **•** Start a new conversation by entering a name in the **Search** bar.
- **•** Type your message in the conversation pane or click on the + icon on the left to share files, create new tasks, and more.
- Start a new text message by clicking the  $\left( + \right)$  icon next to your profile and selecting **New Text**.

### **Call**

- Click the **lett** icon on your dashboard.
- **Click the <b>interpate is contracted** or type a name or number to make your call.
- **•** View call history, check voicemails, faxes, and previous recordings.

### **Meet\***

- **•** Click the **i** icon on your dashboard.
- **• Start**, **Schedule**, or **Join** a meeting from within the app or instantly **Share Screen** in a new meeting.
- **•** Once you're in a meeting, you can choose to share your screen, chat with other participants, or click to record.
- **•** Connect your Office 365 or Google Calendar to view all of your upcoming meetings in your Calendar tab.
- **•** To connect your calendars, click on your **Profile > Preferences > Calendar**. Once connected, you can also enable **Calendar Presence**, which will show your "Busy" presence status with a red dot during meetings on your calendar.

\*While RingCentral Meetings is embedded as part of the RingCentral desktop app, users also have the option to access it from a stand-alone RingCentral Meetings app.

**RingCentral®** 

RingCentral, Inc. 20 Davis Drive, Belmont, CA 94002. ringcentral.com

© 2019 RingCentral, Inc. All rights reserved. RingCentral, RingCentral Office, and the RingCentral logo are trademarks of RingCentral, Inc. Other third-party marks and logos displayed in this document are the trademarks of their respective owners.